# Adding Custom Dashlets

Last Modified on 03/03/2023 2:53 pm EST

## **Donor Management System**

#### **Want to learn more about this feature?**

Watch our Training Webinars [here](https://charityhelp.knowledgeowl.com/help/donor-management-system-join-our-live-training-webinars)

The DMS has [Standard](http://charityhelp.knowledgeowl.com/help/donor-management-system-navigating-the-dashboard-and-dashlets) Dashlets that you can choose to display in your main Dashboard. But you can also add new Dashlets from your previsouly-made reports.

**This article will cover how you can build completely Custom Dashlets to suit your needs.**

#### Table of Contents:

Adding Custom [Dashlets](http://charityhelp.knowledgeowl.com/#adding-custom-dashlets)

### Adding Custom Dashlets

You will be able to add a new Dashlet while adding a *New Report.*

#### 1. Visit the *Reports Tab* and select *New Report*

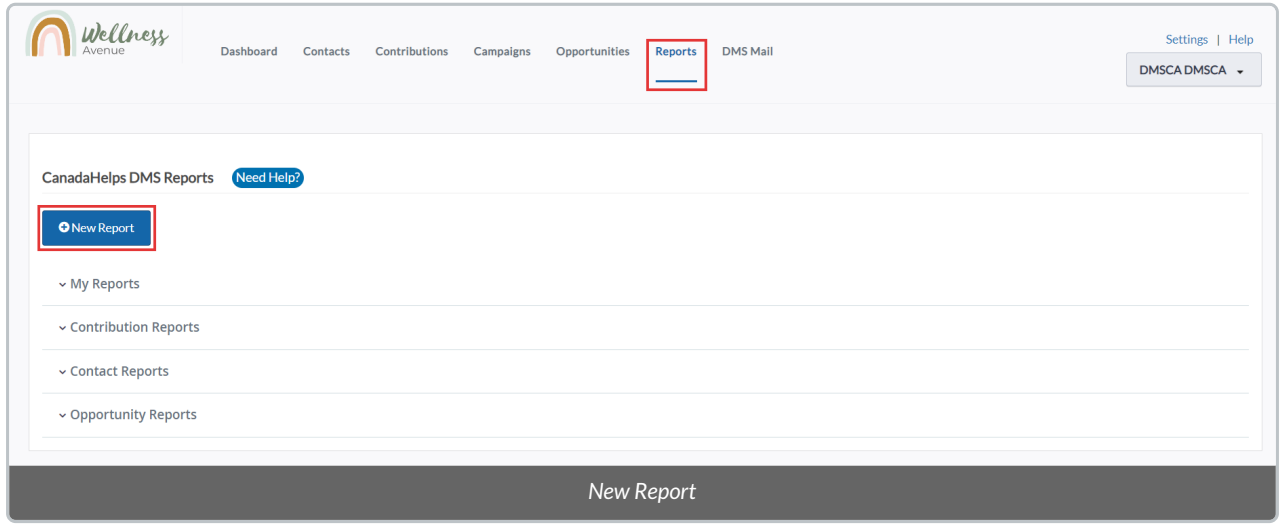

2. On the next page, **you will see a list of Report Templates** organized by *Contribution, Contact, Mail*, and *Opportunity*

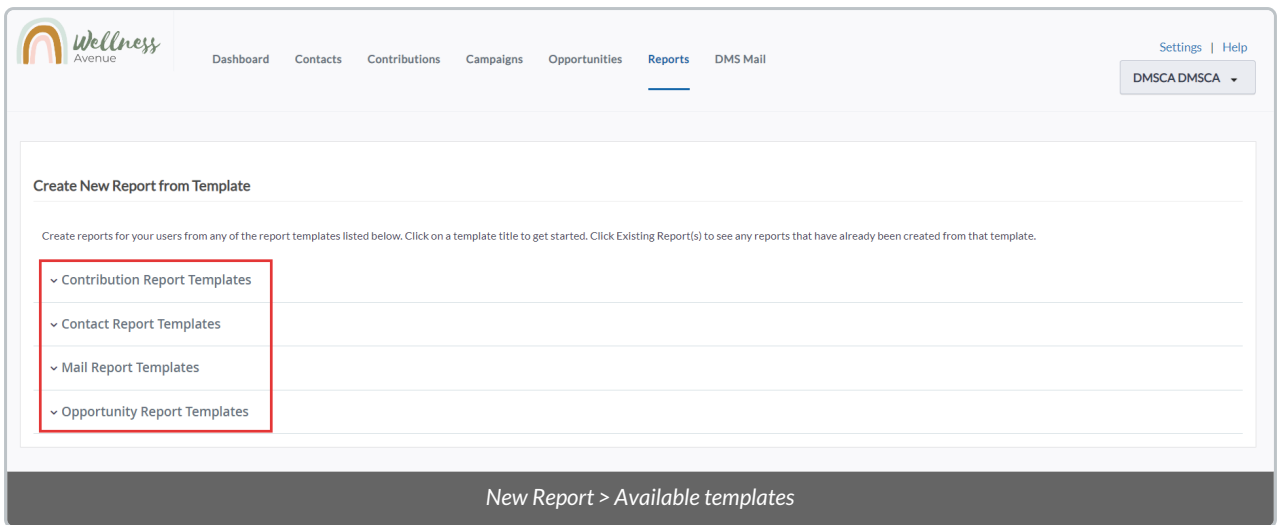

3. **Select a Report Template section** to expand all of the Report Templates within it, then**select the name of the Report Template** you want to build your New Report from

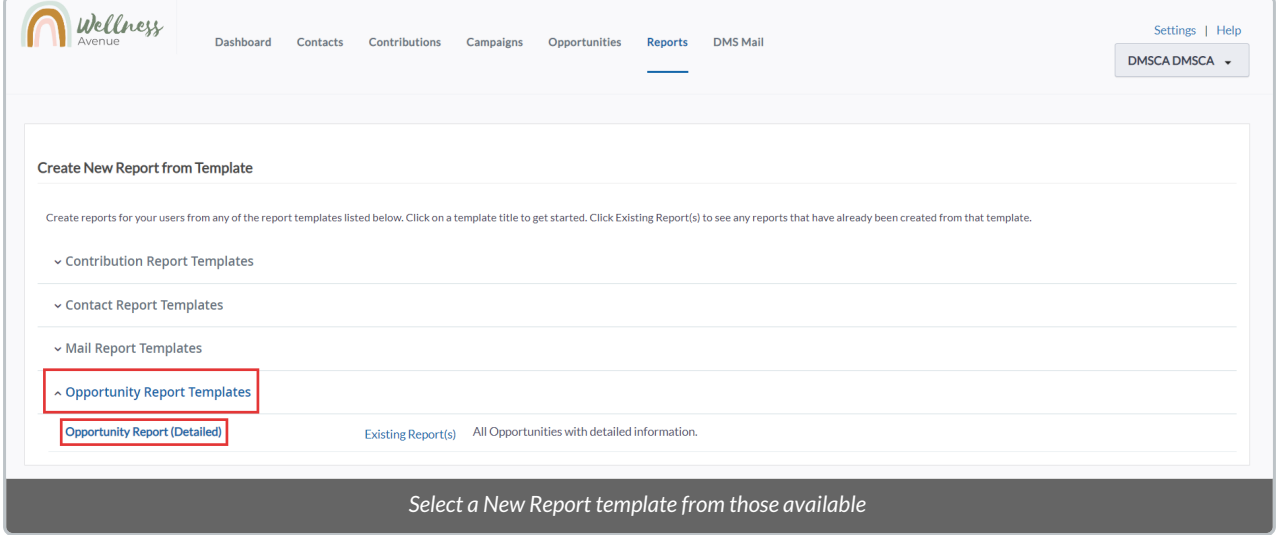

4. Next, you can customize your New Dashlet with[Columns](http://charityhelp.knowledgeowl.com/help/donor-management-system-adding-custom-columns-on-select-reports), [Sorting](http://charityhelp.knowledgeowl.com/help/donor-management-system-sorting-on-select-reports), and [Filters](http://charityhelp.knowledgeowl.com/help/donor-management-system-filtering-reports).After customizing your New Dashlet, select *View Results*

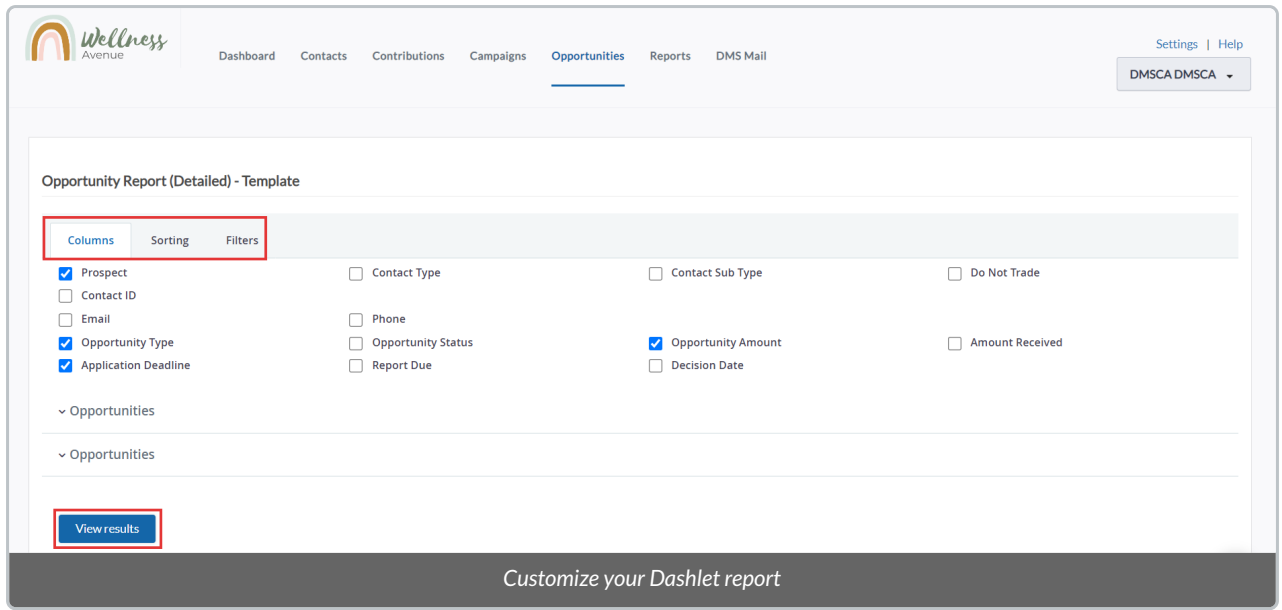

### 5. After loading your results, from the*Actions* menu, select *Create Report*

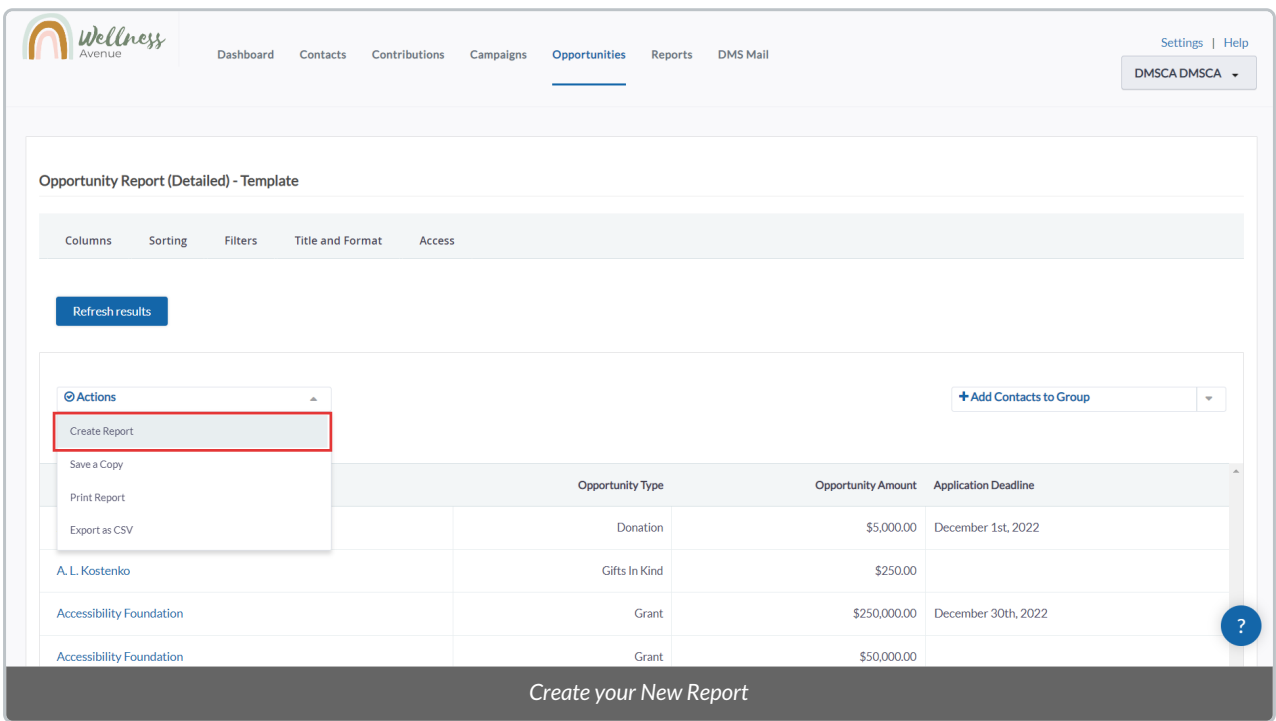

6. Creating your Report will then reveal a new *Access*tab. Here, check *Available for Dashboard?*

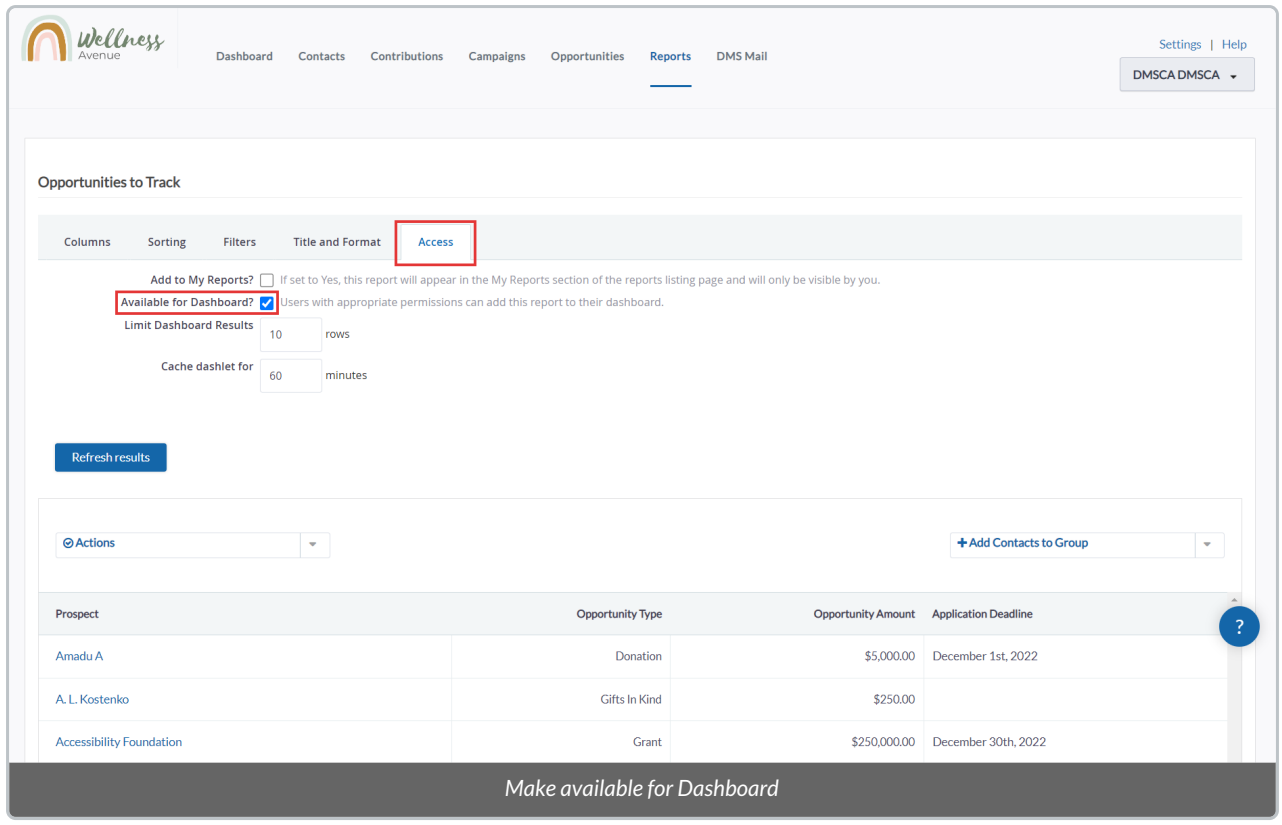

7. Afterwards, select *Actions* and then *Save.*

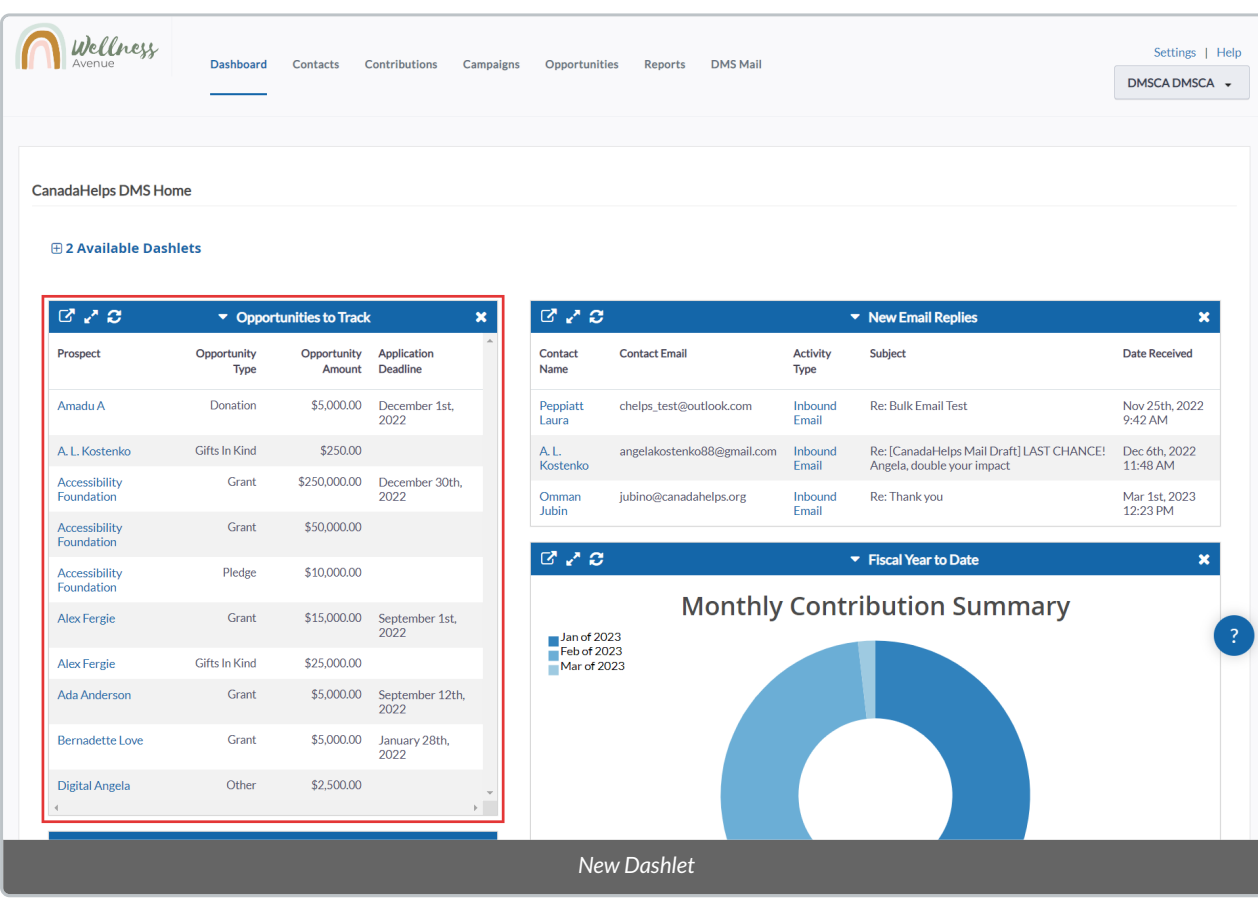

8. Your saved Report will now be available on your Dashboard as a new Dashlet